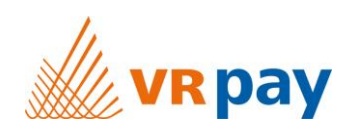

# MANUAL

# **Extension for Shop System Gambio 3**

Version 3.0.21 | 13<sup>th</sup> March 2018

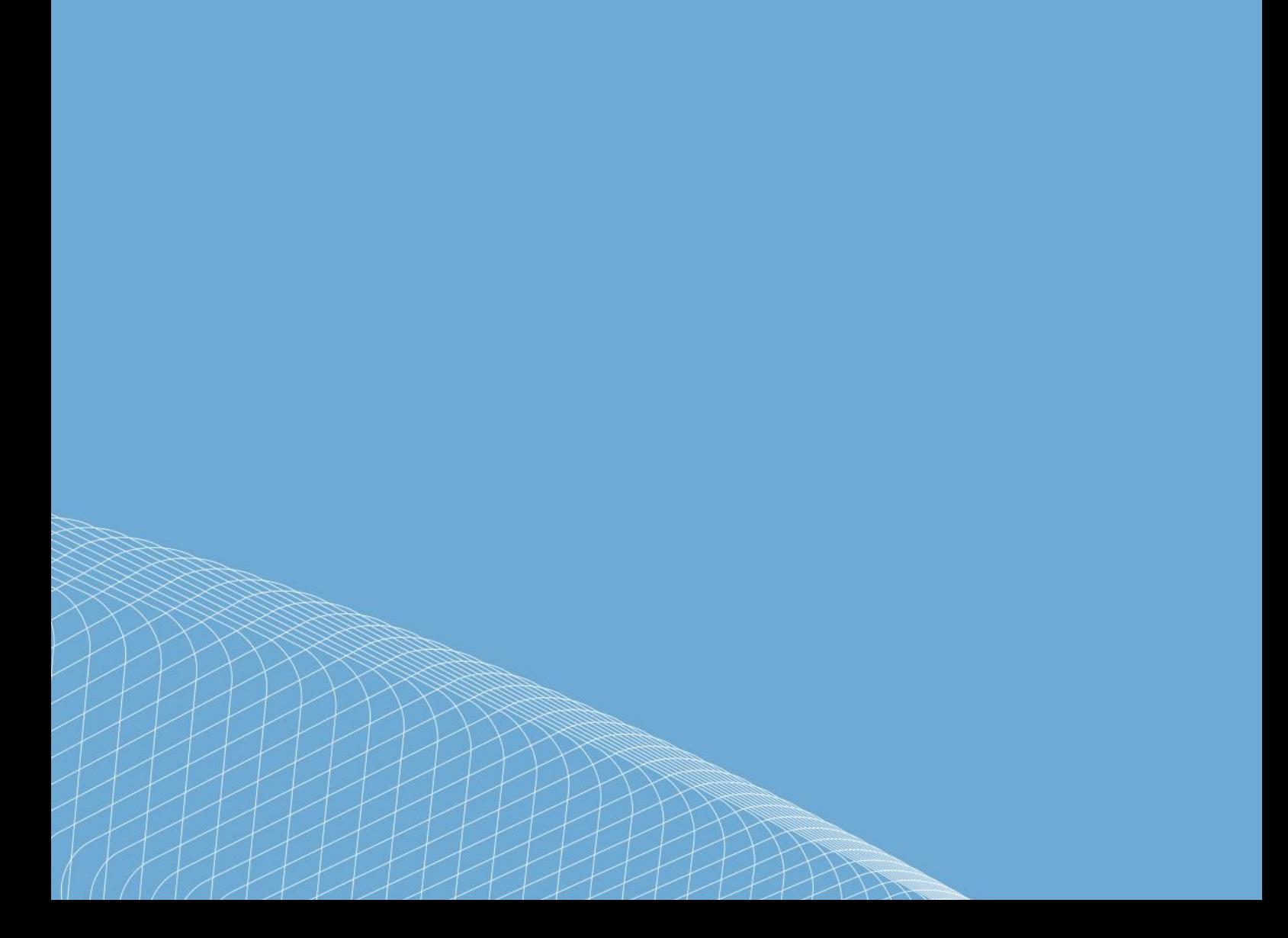

# Content

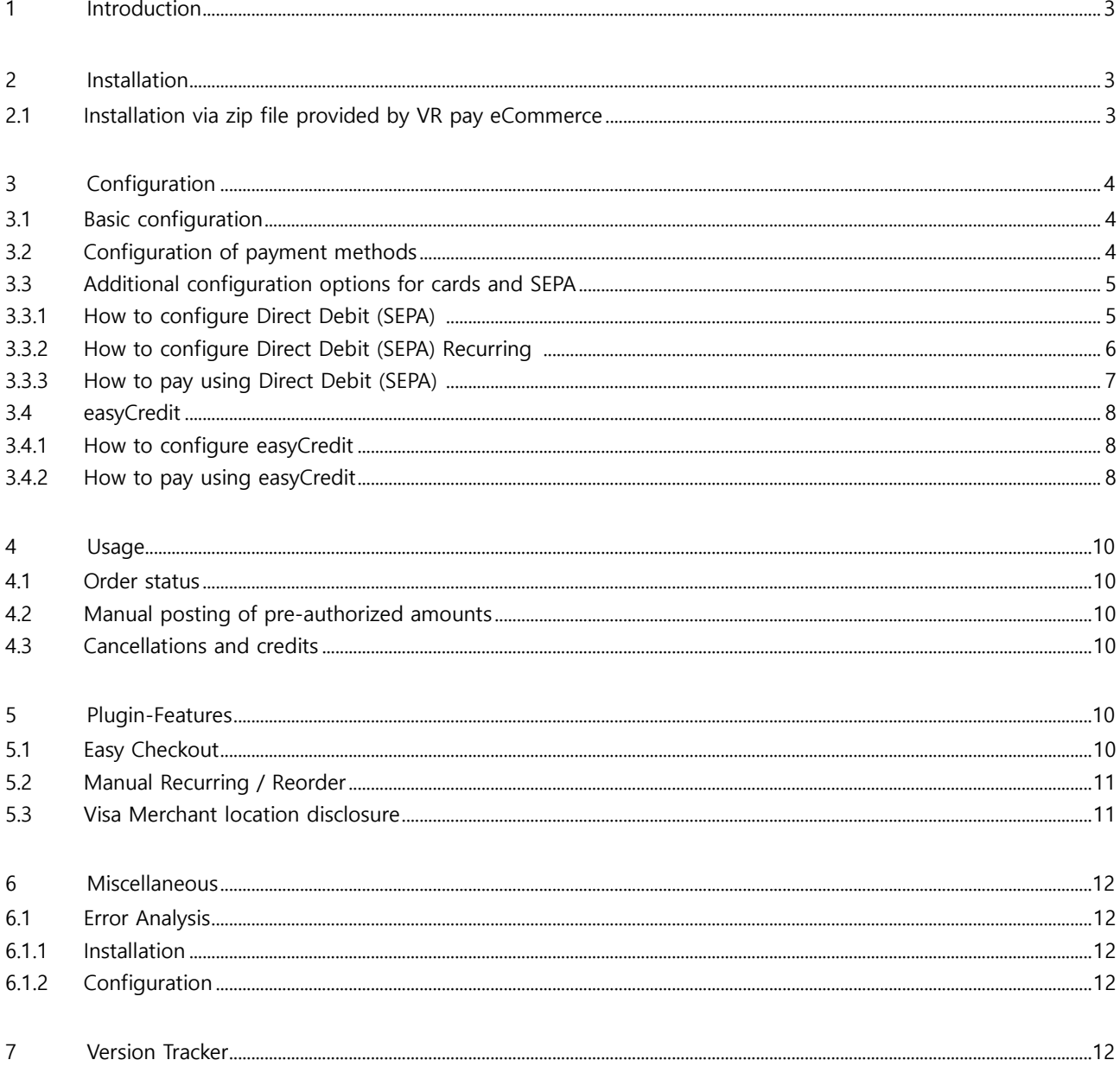

Copyright © 2018 PAYRETO GmbH

This document including its attachments, if any, is confidential and may contain information subject to legal privilege. The information contained in this document remains property of PAYRETO GmbH. Any unauthorized copying of this document or unauthorized distribution of the information contained herein is prohibited.

# **1 Introduction**

Many online shops use one of the leading shop systems. For them, VR pay eCommerce offers ready-to-use extensions which make integration much easier. Unless special requirements have to be mapped, these extensions suffice to use the services of VR pay eCommerce.

The present extension for the shop system Gambio supports the following payment methods:

- Cards (Visa, MasterCard, AMEX, JCB, Diners)
- Direct Debit
- EasyCredit
- PayPal
- SOFORT Banking
- Giropay
- PayDirekt

The extension is optimized for:

• Gambio 3.0.0

The following chapters explain:

- how to install the extension,
- which configuration possibilities exist.
- how to use the extension and
- which further items have to be observed.

# **2 Installation**

The extension is installed via a zip file.

### **2.1 Installation via zip file provided by VR pay eCommerce**

After successful download of the zip file, the extension is installed as follows:

- Decompress zip file (into a temporary directory).
- Adapt the decompressed files and directories according to the current status of the Gambio installation group and user access rights.
- Copy content of the directory "src" into the Gambio main directory, thus overwriting the previous files/directories.
- Delete complete Gambio cache under menu "Toolbox"  $\rightarrow$  "Cache"  $\rightarrow$  "Clear cache".
- Log out from the back office area of your Gambio shop and log in again to update the rights management for the back-office user.

# **3 Configuration**

#### **3.1 Basic configuration**

The payment methods are activated in the back-office area, under "Modules" > "Payment Systems". Each available payment method is shown under "installed payment methods" and presented as a separate bar.

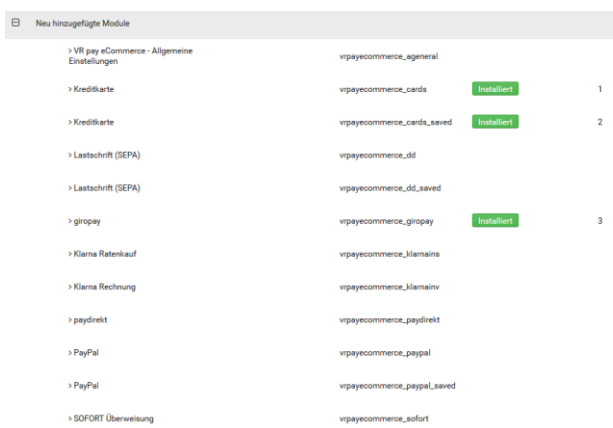

The information about "User-ID", "Password", "Recurring", "Merchant Email", "Merchant No" and "Shop URL" can be set in advance in the detail view of the "VR pay ecommerce General Settings" tab. Thus, the information will be "inherited" to the respective payment methods, which makes the repeated entry of this information unnecessary.

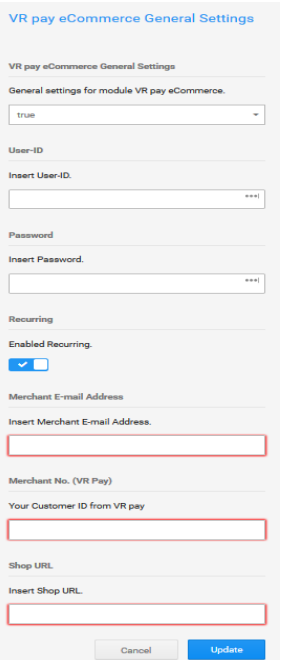

#### **3.2 Configuration of payment methods**

In order to configure a payment method, the detail view of the chosen payment method must be opened via the "Edit" button. In the detail view, the following items can be configured:

- **Checkbox "Enable Cards Module**": determines whether the payment method is active or inactive.
- **Checkbox "Server":** determines whether transactions are processed via the TEST or LIVE server.
- **Drop-down list "Card types":** determines which card types are available.
- **Field "Register Amount":** If a stand-alone registration is performed, a minimum amount must be captured, so that the payment data for recurring is available. The amount will be credited immediately after execution. The merchant is able to set this amount in the recurring channels. We recommend 0.05 EUR.
- **Field "Entity-ID":** determines the Entity-ID.
- **Drop-down list "Set Order Status for Accepted payment":** defines which order status should be used for Accepted Payments.
- **Drop-down list "Set Order Status for Pre-Authorization":** defines which order status should be used for Pre-Authorized Payments.
- **Check box "Multichannel":** if activated, repeated recurring payment are handled by the alternative channel.
- **Drop-down list "Set Order Status for Refund":** defines which order status should be used for Refund.
- **Field "Display Sort Order":** determines the order in which the payment methods are shown in the order process; sequence is specified by numbering in ascending order beginning with "1".

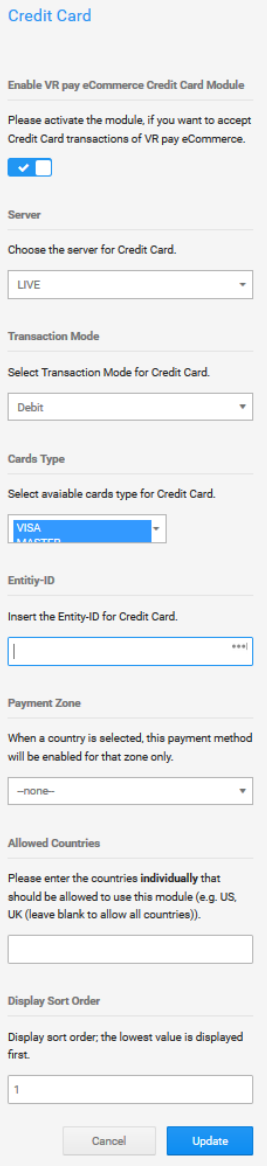

# **3.3 Additional configuration options for cards and SEPA**

For cards and SEPA transactions, there is an additional configuration option. The drop-down list "Transaction Mode" determines whether transactions are to be debited or only pre-authorized at first.

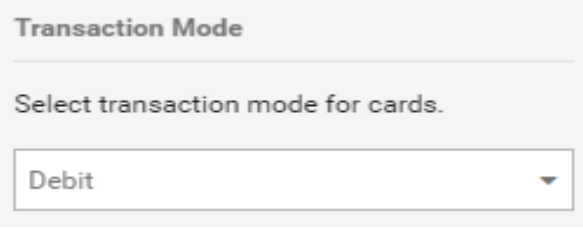

- **Pre-Authorization:** This mode means that the payment transaction is only reserved at first. After the merchant has confirmed the transaction manually, payment will be concluded successfully.
- **Debit:** In this mode, payment transactions are effected successfully at once and the transaction amount is debited against the customer's card immediately.

#### **3.3.1 How to configure Direct Debit (SEPA)**

- 1. Open VR pay eCommerce configuration tab in admin page of Gambio.
- 2. Find the GENERAL SETTING configuration (see Figure below)

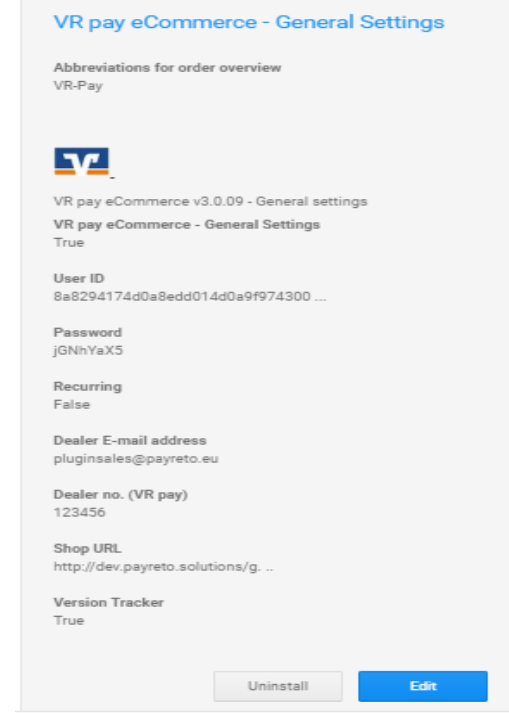

- 3. User-ID field, User-ID used for your Direct Debit (SEPA) payment method.
- 4. Password field, Password used for your Direct Debit (SEPA) payment method.

5. Find the Direct Debit (SEPA) configuration (see Figure below)

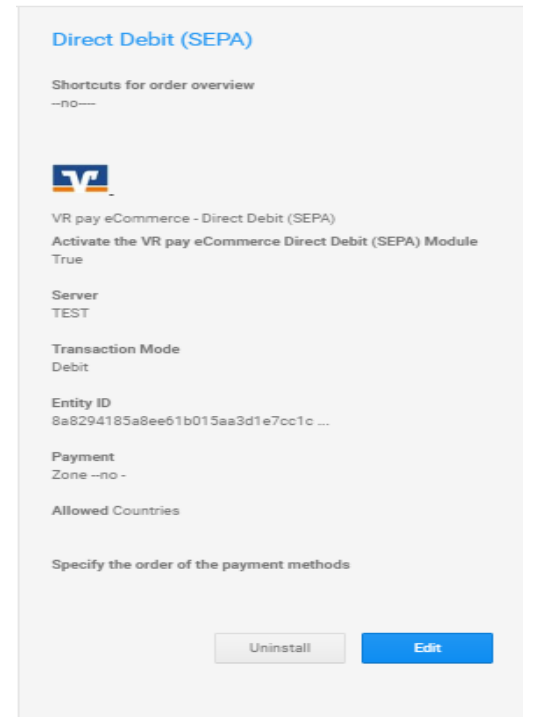

- 6. Enabled field, set YES if you want to enable Direct Debit (SEPA) or set NO if you want to disable Direct Debit (SEPA).
- 7. Server field, if you use TEST, real money will not be charged, if you use LIVE, real money will be charged.
- 8. Transaction-mode field to set transaction mode that will used.
- 9. Entity-ID field, Entity-ID used for your Direct Debit (SEPA) payment method.
- 10. Click Save Configuration button.

#### **3.3.2 How to configure Direct Debit (SEPA) Recurring**

Recurring is used for storing a user card information. If recurring is activated/enabled, the user/customer will no longer need to re-type all the card details that was entered for the first transaction. The user/customer can now just select on which of the stored user/customer card details will be used for the next transactions.

The following are the steps to configure Direct Debit (SEPA) Recurring:

- 1. Open VR pay eCommerce configure page in admin page of Gambio.
- 2. Find the GENERAL SETTING configuration (see Figure below)

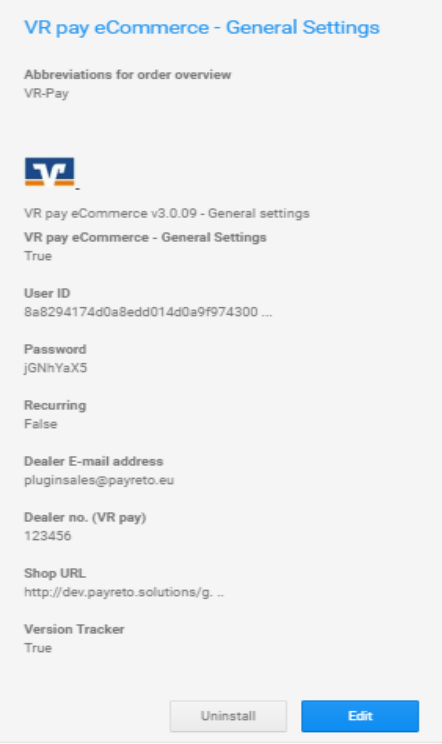

- 3. User-ID field, User-ID used for your Direct Debit (SEPA) Recurring payment method.
- 4. Password field, Password used for your Direct Debit (SEPA) Recurring payment method.

5. Find the Direct Debit (SEPA) (RECURRING) configuration (see Figure below).

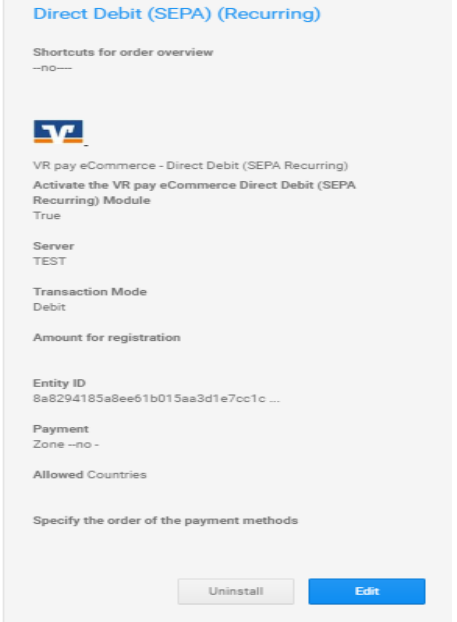

- 6. Enabled field, set YES if you want to enable Direct Debit (SEPA) Recurring or set NO if you want to disable Direct Debit (SEPA) Recurring.
- 7. Server field, if you use TEST, real money will not be charged, if you use LIVE, real money will be charged.
- 8. Transaction-mode field to set transaction mode that will used.
- 9. Entity-ID field, Entity-ID used for your Direct Debit (SEPA) Recurring payment method.
- 10. Click Save Configuration button.

#### **3.3.3 How to pay using Direct Debit (SEPA)**

1. Select Direct Debit (SEPA) payment method by clicking Direct Debit (SEPA) logo like Figure below. After that click Order With Obligation To pay button

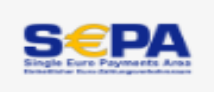

2. You will see Direct Debit (SEPA) payment widget (see Figure below).

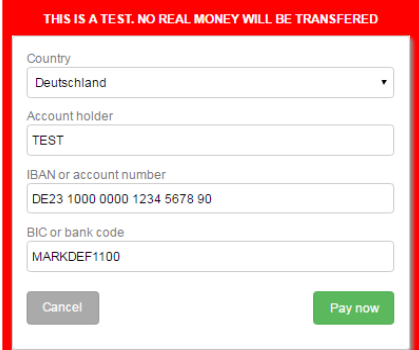

- 3. Account holder field, Account holder used for your Direct Debit (SEPA) payment method.
- 4. IBAN or account number field, IBAN or account number used for your Direct Debit (SEPA) payment method.
- 5. BIC or bank code field, BIC or bank code used for your Direct Debit (SEPA) payment method.
- 6. Click Pay Now button then you will be redirected to Direct Debit (SEPA) page (see Figure below).

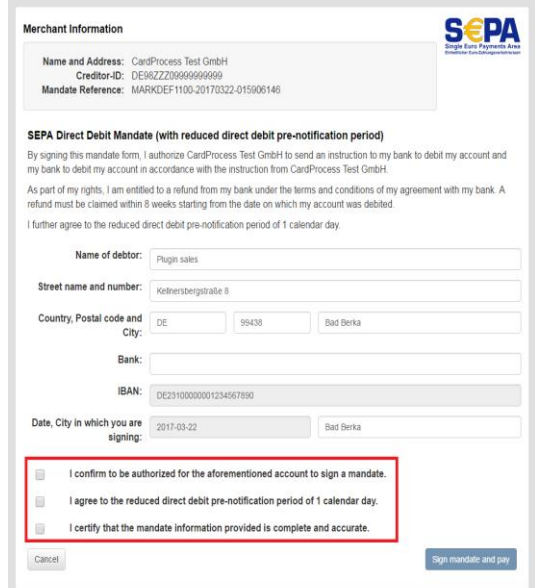

- 7. Bank field sould be set name of Bank that used.
- 8. Check the three statements which marked by red rectangle (see Figure above) if you agree.

9. Click Sign mandate and pay button then you will be redirected to the next page (see Figure below).

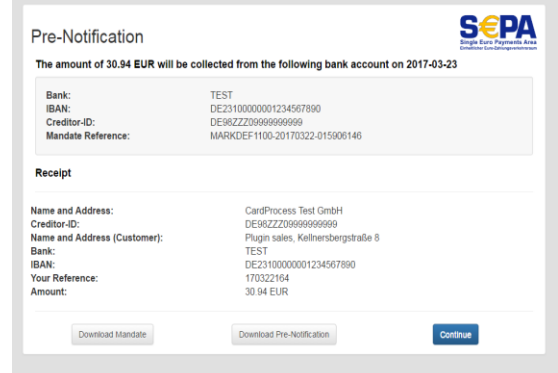

10. Click Continue button then Direct Debit (SEPA) payment is finish.

#### **3.4 easyCredit**

#### **3.4.1 How to configure easyCredit**

- 1. Open VR pay eCommerce configuration tab in admin page of Gambio.
- 2. Find easyCredit configuration (see Figure below)

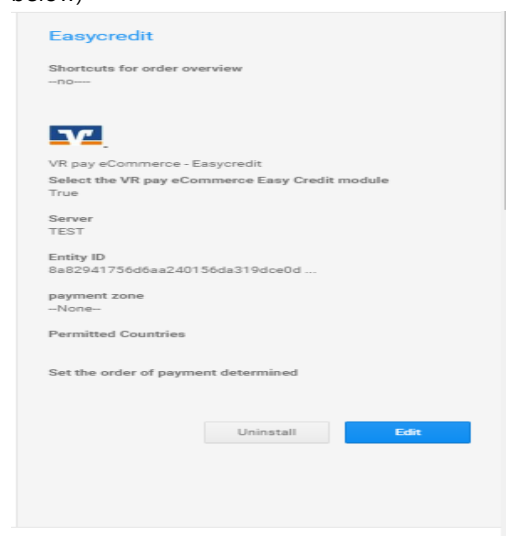

- 3. Enabled field, set YES if you want to enable easyCredit or set NO if you want to disable easyCredit.
- 4. Server field, if you use TEST, real money will not be charged, if you use LIVE, real money will be charged.
- 5. Entity-ID field, Entity-ID used for your easyCredit payment method
- 6. Click Save Configuration button.

#### **3.4.2 How to pay using easyCredit**

- 1. Some notes you need to make sure before you pay using easyCredit:
	- a. Amount of order must be greater than EUR200 and lower than EUR3000
	- b. Currency used must be EURO
	- c. Customer's date of birth is not empty
	- d. Customer's date of birth should be lower than today.
	- e. Customer's billing address should equal shipping address.
	- f. Gender is not empty
- 2. For testing purpose, you must set the address with the following address before you pay using easyCredit.

Example:

Address: Kellnersbergstraße 8

Zipcode: 99438

City: Bad Berka

Phone: +49891234567

3. Select easyCredit payment method by clicking easyCredit logo like Figure below.. After that click Order With Obligation To pay button.

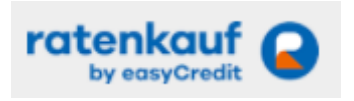

4. You will be redirected to the first of Ratenkauf payment pages (see Figure below)

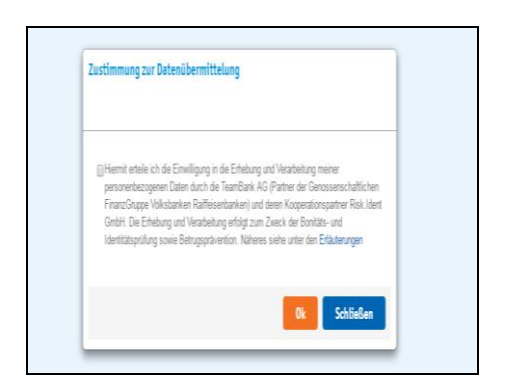

- 5. Check easyCredit terms and conditions then click Ok button then you will be redirected to the next page.
- 6. You must fill the mandatory fields (see Figure below).
- 7. Check two statements in the Zustimmung agreement.
- 8. Then click Ok button then you will be redirected to the next page of Ratenkauf payment pages. If want to cancel a payment then click Schließen button.

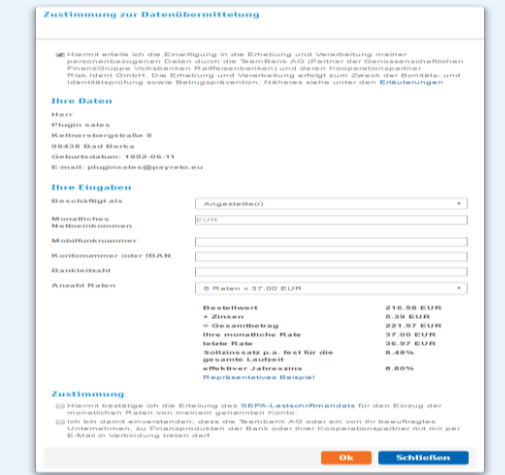

9. Click Bestätigen button (see Figure below) then you will be redirected to the confirmation page. If you want to cancel the payment then click Stornieren button.

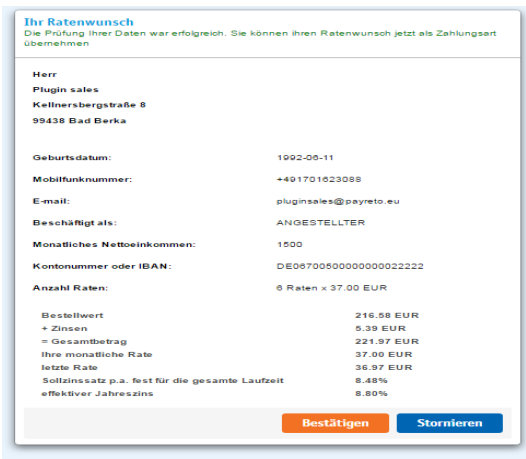

10. Click "Confirm Order" button then easyCredit payment is finish. (see Figure below)

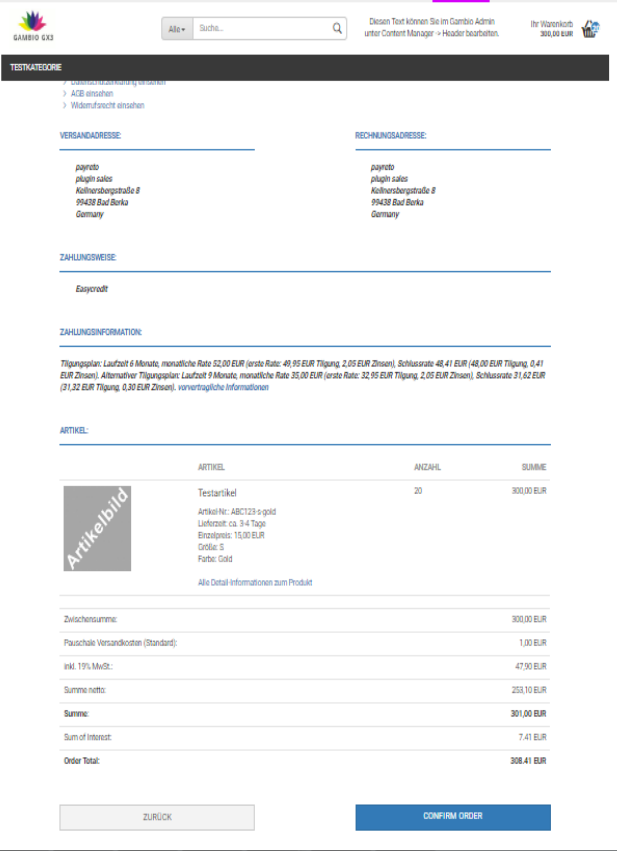

### **4 Usage**

After payment methods have been installed and activated successfully, they are displayed in the order process of the Gambio shop. Before using the module in live operation, detailed tests should be performed on a test system to ensure smooth processes.

#### **4.1 Order status**

The order status can be seen under "Customers"  $\rightarrow$ "Orders". The following two status messages are the most frequent ones:

- **"Payment Accepted":** Order and payment were executed properly.
- **"Pre-Authorization of Payment":** Final confirmation of the payment process is pending and must be triggered manually by the merchant.

#### **4.2 Manual posting of pre-authorized amounts**

If transactions are pre-authorized, the transaction amount is only reserved on the customer's credit or debit card at first. In order to conclude the payment process, the transaction amount must be posted. This is done automatically as soon as the particular invoice is opened in the detailed view ("Orders" → "Orders" → "Change Order Status") and the status is changed to "Payment Accepted".

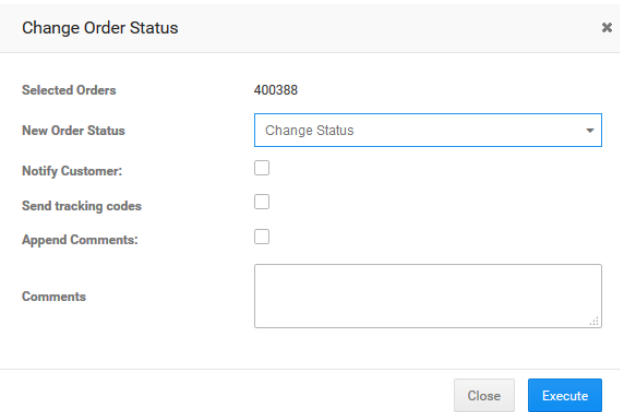

In order to complete the reservation the button "Execute" must be clicked.

#### **4.3 Cancellations and credits**

If an order is credited or cancelled in the Gambio back-end, the payment transaction is not credited or

cancelled automatically. This must be done separately in the VR pay eCommerce Backoffice area.

• The merchant is able to carry out refunds via the "Orders"  $\rightarrow$  "Orders" tab. The respective order needs to be opened and the status needs to be changed to "Refund" in order to trigger the refund.

Finally, the merchant operates the "Execute" button to create the credit.

## **5 Plugin-Features**

#### **5.1 Easy Checkout**

- The shopper is able to store card information / bank details and PayPal accounts in the checkout area for future shop visits
- Only after the order is placed, the user is prompted to store its data for further shop visits or to pay with already saved payment information.

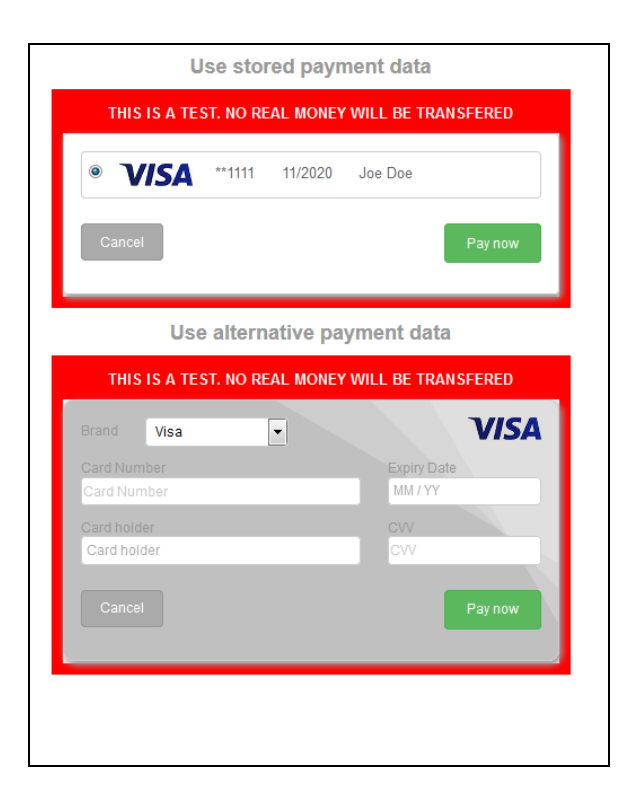

**Attention:** Before processing the following steps, readme.txt instruction must be executed.

• Stored payment information are displayed at the shoppers account under "Your Account"→ "My Payment Information" and can be managed and complemented even without checking out in this area.

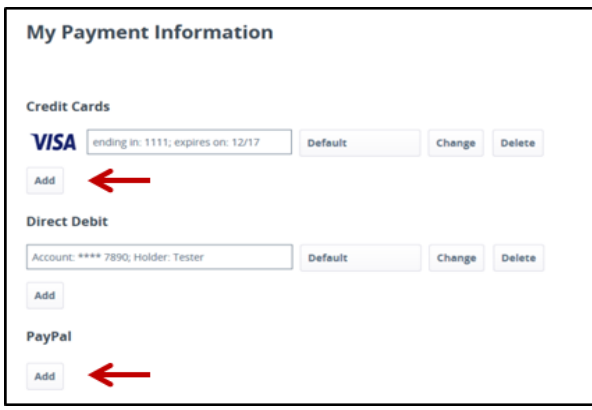

- The shopper is able to determine via the "Default" button in the "My Payment Information" area a credit card as a standard-card. This credit card is displayed as default option during the checkout.
- Once created card information and bank details may be used for one-click checkouts (Recurring, no additional data entry required). For this purpose, the default payment methods are displayed in the checkout area - The shopper can view all stored payment options and select from them; Furthermore, the shopper is also able to add new data.

#### **5.2 Manual Recurring / Reorder**

- The merchant has the option to trigger and handle reorders by using registered payment data of a customer in the backend area via the tab "Customers" → "Customers".
- The merchant find in the list the customer for whom an order shall be created, operates the dropdown menu and select "New Order".

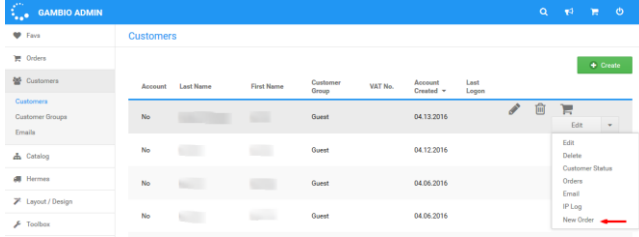

• At this point the merchant needs to click the "Edit" button to add products to the cart. Then select the payment method in the "Payment" tab before to click "Save". Finally the merchant checks on the status and push the "Execute" button for a successful reorder.

**Attention:** For Reorder to be successful, the multichannel option for credit card must be activated within the payment method configuration (3.2).

#### **5.3 Visa Merchant location disclosure**

Since the release of Visa's merchant location disclosure compliance.

Upon payment, the Merchant's shop location is now displayed under the Credit Card payframe.

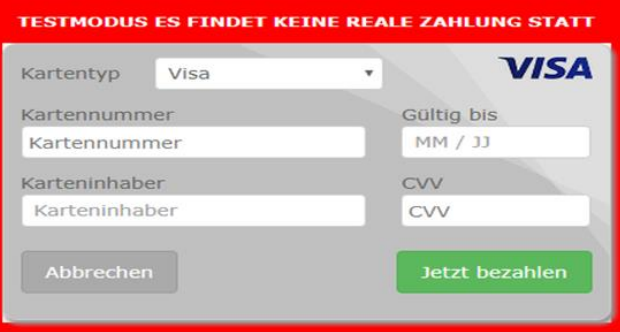

Zahlungsempfänger: Vrpay, Germany

The field under the payframe is configurable via the shop plugin backend setting.

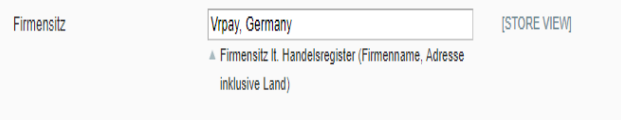

**Note: This field is mandatory and should always have a value.**

The entry in the backend would also be displayed in the CardProcess plugin administration interface for further monitoring.

- Note that the appearance of the field will differ per shop system.
- Field should be named as EN: "Merchant Location" or DE: "Firmensitz"
- Disclaimer EN: principal place of business (Company Name, Adress including the Country)
- Disclaimer DE: Firmensitz lt. Handelsregister (Firmenname, Adresse inklusive Land)

Cardprocess will actively monitor the merchants who do not successfully comply with the changes implemented by Visa.

# **6 Miscellaneous**

#### **6.1 Error Analysis**

Possibly, errors may occur when installing or configuring the module. The most common errors and their analyses are described in the following.

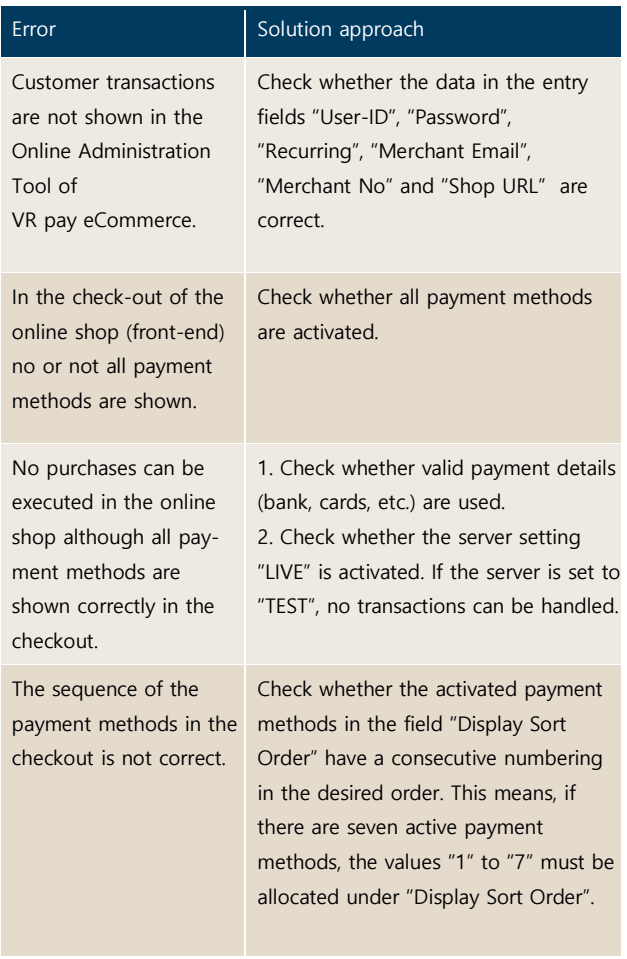

#### **6.1.1Installation**

In the Gambio back-end, the menu "Modules"  $\rightarrow$ "Payment Systems" can be used to check whether the files were installed properly. Should the VR pay eCommerce module or the payment methods not be listed or be incomplete in the configuration menu, the files must be reinstalled.

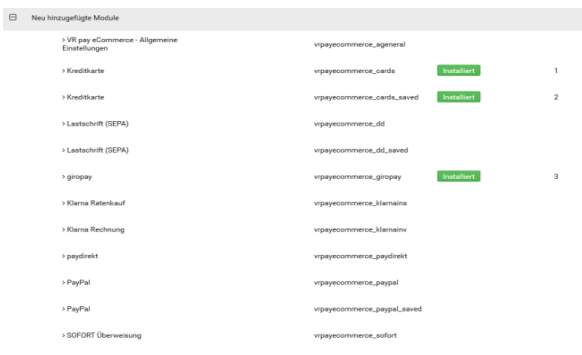

#### **6.1.2 Configuration**

In the VR pay eCommerce back-end, the detailed configuration of the individual payment methods and payment settings can be checked via the menu "Modules"  $\rightarrow$  "Payment Systems".

# **7 Version Tracker**

For providing the best service to you, to inform you about newer versions of the plugin and also about security issues, VR pay is gathering some basic and technical information from the shop system as listed below. The information will under no circumstances be used for marketing and/or advertising purposes. VR pay is also not gathering information underlying German Federal Data Protection Act regarding personal data (§ 3 Abs. 1 BDSG).

If you don't want to provide VR pay with this information you may deactivate the tracker when installing the plugin. Please do so under the general settings.

Once the plugin is installed, it regularly sends the following information to a secure and dedicated database of VR pay.

- Merchant id entered at the plugin
- E-mail-address entered at the plugin configuration
- URL of the shop system entered at the plugin configuration
- External IP-address of the shop system
- Shop system
- Shop version
- Plugin version
- Plugin mode (test/live)
- Date and time

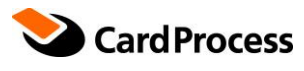

**CardProcess GmbH** Wachhausstraße 4

**Geschäftsstelle Ettlingen** 76275 Ettlingen

**Geschäftsstelle Frankfurt** 60528 Frankfurt am Main

**www.cardprocess.de**